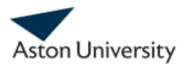

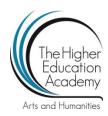

## School of Languages and Social Sciences

CLERA workshop: 9 January 2013: Using digital video in the MFL class room

## Guide to using Screen Cast O Matic

Go to http://www.screencast-o-matic.com/

## You do not need to log in to create a Screen Cast. Just click on Start Recording

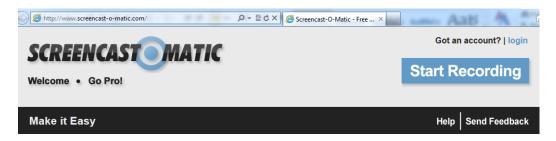

## You may get the following...if so just click Run

| Security Inf    | iormation                                                                                                    | ×        |
|-----------------|----------------------------------------------------------------------------------------------------|----------|
|                 | plication's digital signature has been verified.                                                                                                    | wnload   |
| Name            |                                                                                                    | on your  |
| Publis<br>From: | sher: Big Nerd Software, LLC<br>http://screencast-o-matic.com                                                                                                    | · Instal |
| V Alw           | ays trust content from this publisher.                                                                                                    |          |
|                 | Run Cancel                                                                                                    |          |
| i               | This application will run with unrestricted access which may put<br>your personal information at risk. The publisher's identity has been More Information<br>verified. Run this application only if you trust the publisher. |          |

Allow this download to finish...

Downloading latest version... (33%)

Then you should see this. Check your microphone settings if you need to:-

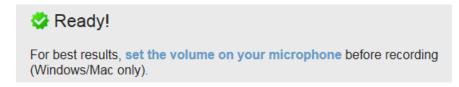

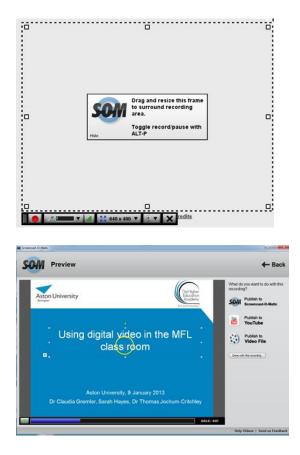

This is the box you will see each time you click Start Recording.

You can drag it to fit around whatever you would like to show, demonstrate, discuss or point to on your screen recording.

When you click this button

you will be given a countdown of a few seconds....

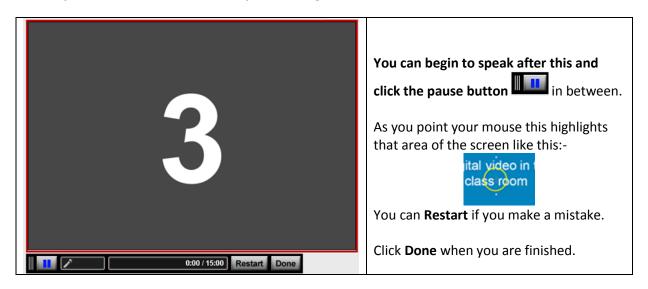

Once you have clicked Done you can choose how to publish.

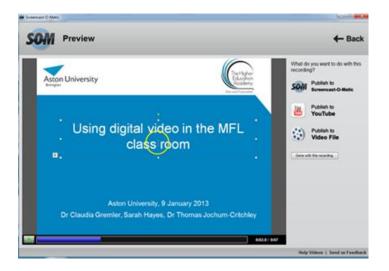

When you choose Publish to Video File you will get the option to save to .avi or .mp4

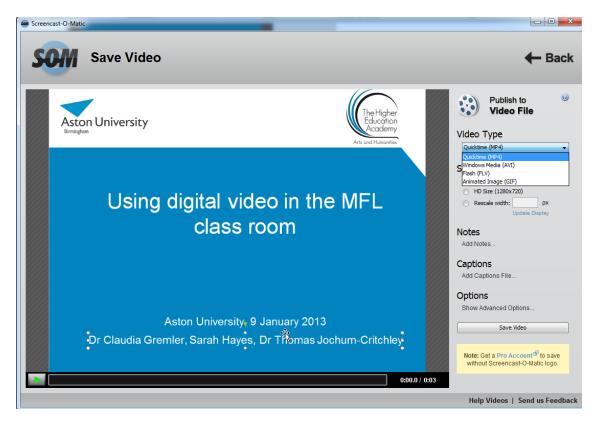

Choose your preferred format and then Save Video. The screen will show you this is saving:-

Saving to Video (43%)

<u>TIP!</u> The video you have created can be treated as any other movie file. You can cut and edit it using Video Pad or other software.